## **Step 2: Add Counties to the Exercise**

*Note: Only an exercise's Point of Contact can add counties to the exercise.*

1. Click on **Exercises** in the header menu.

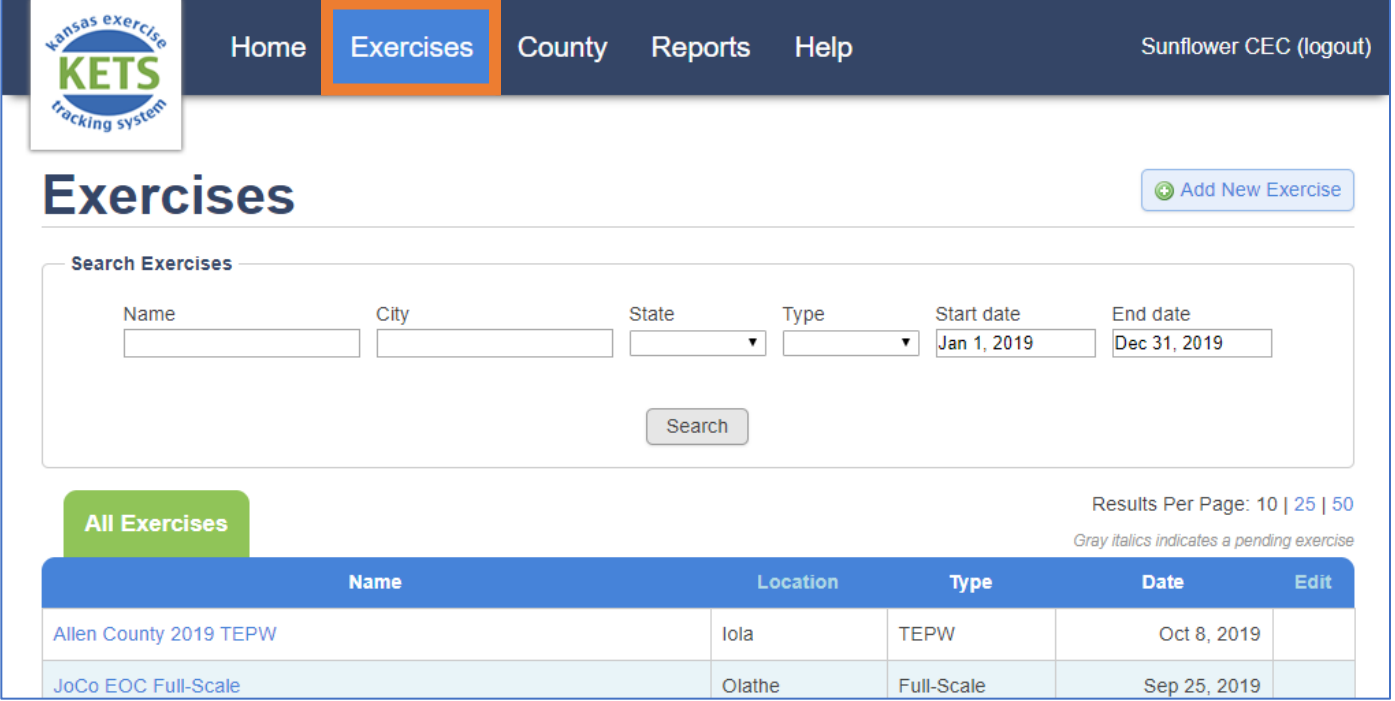

2. Scroll down to the **My Exercises** list. Click the name of the exercise that needs counties added.

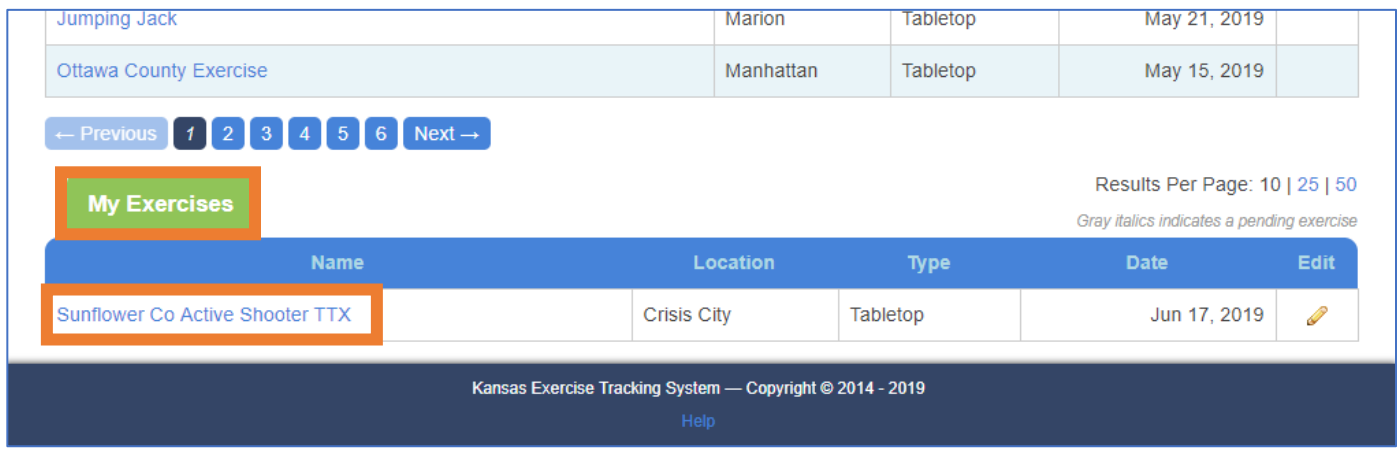

3. On the Exercise Summary page, scroll down to the **Counties** box.

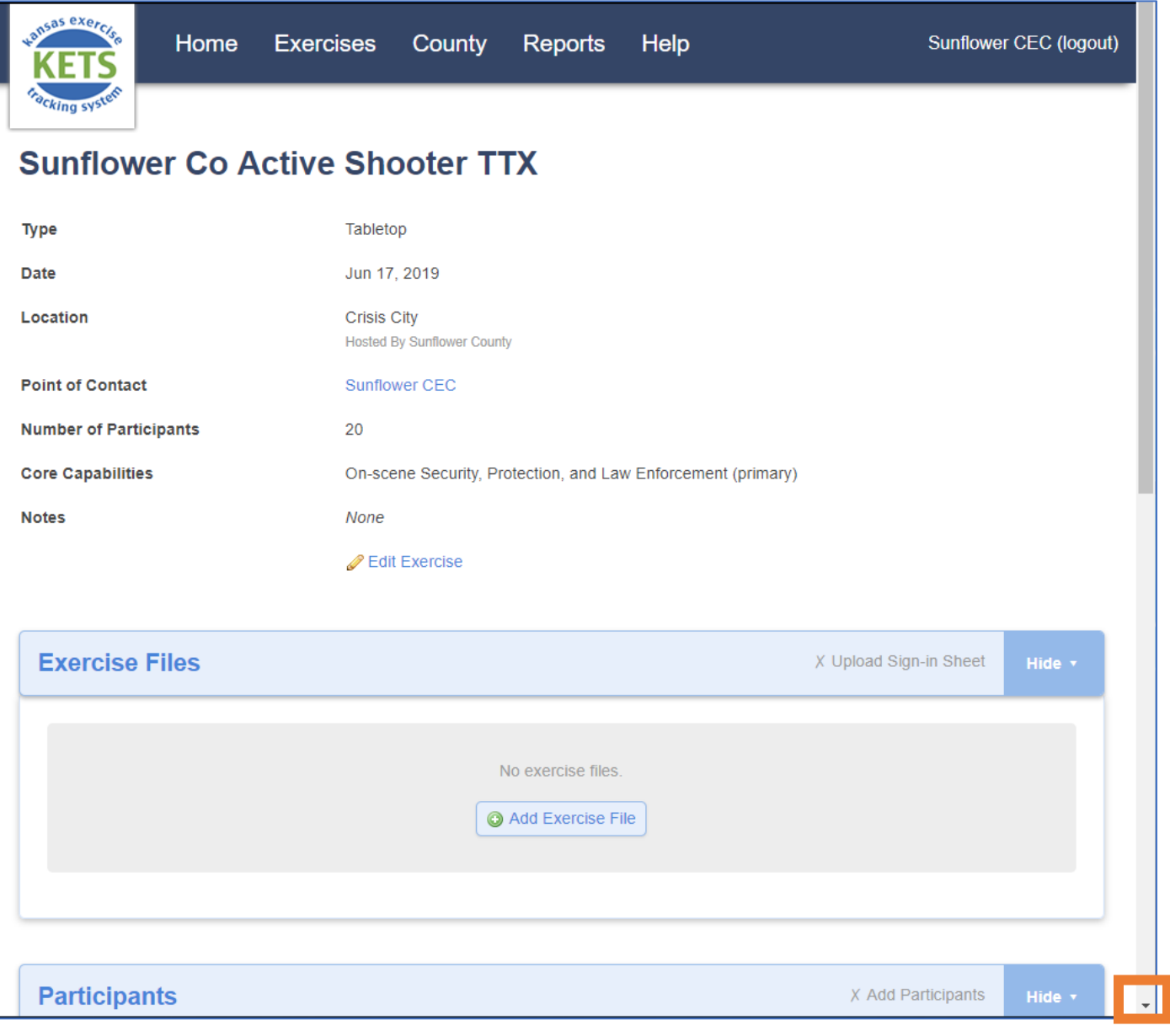

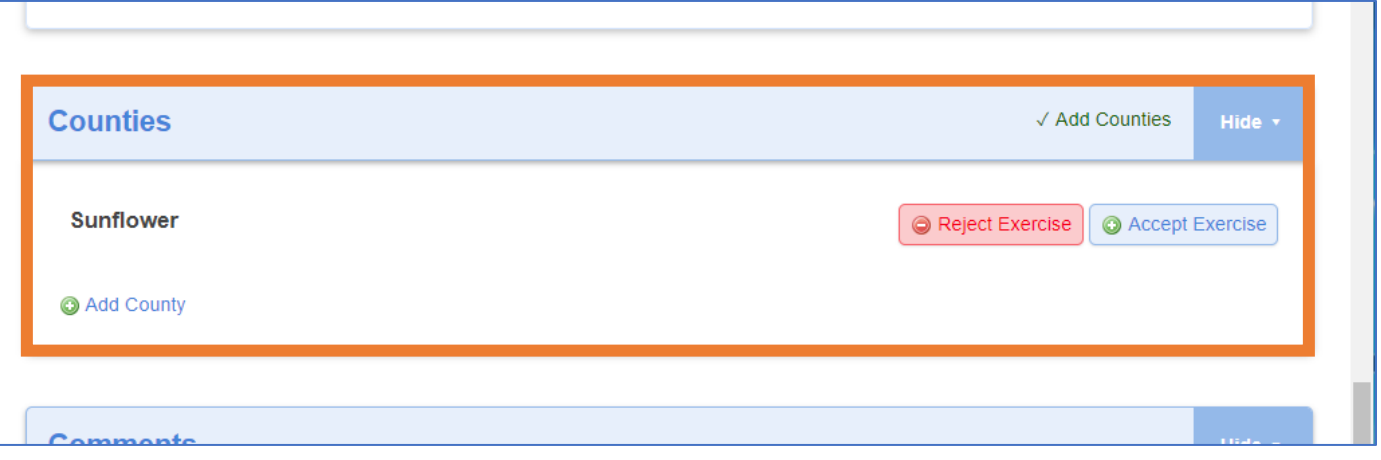

ı

## 4. Click **Add County**.

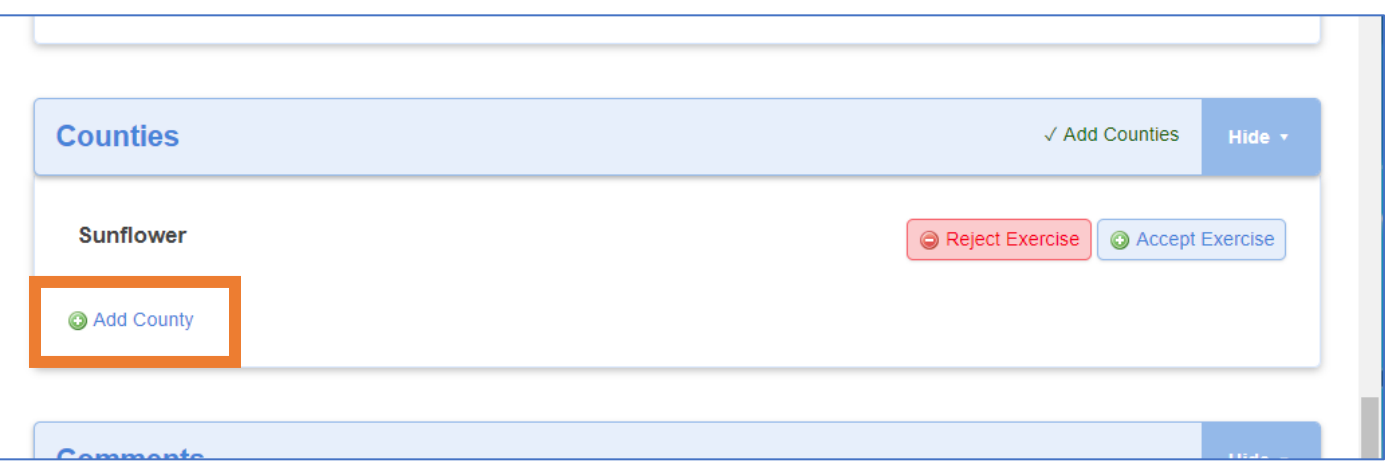

5. Select the county to add from the drop down. Click **Add County**.

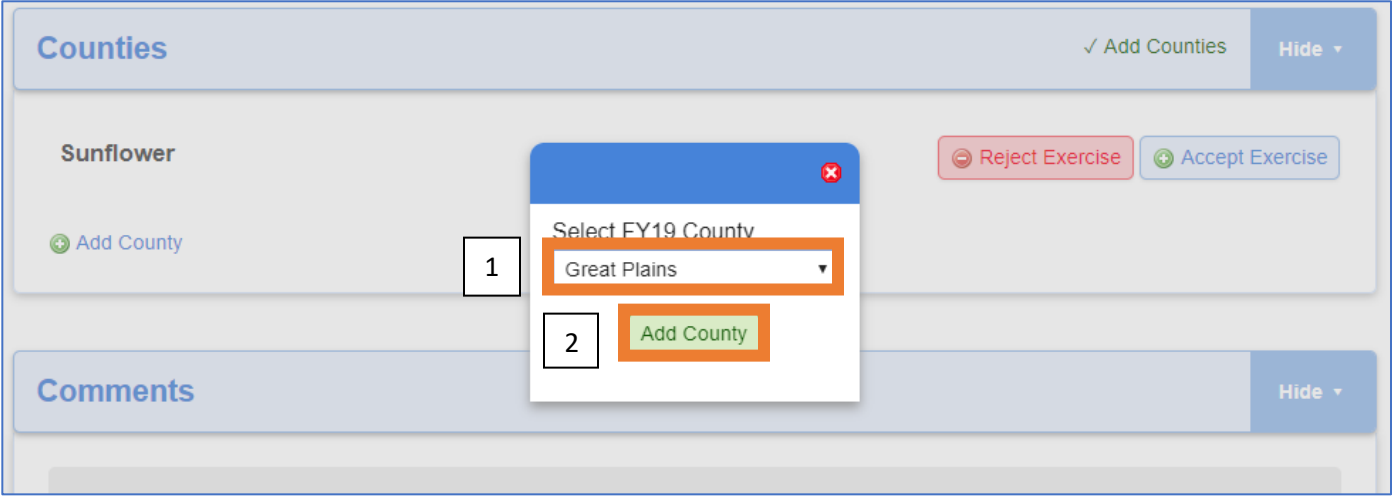

6. The added county will appear in the Counties box. The CEC for the added county will be notified.

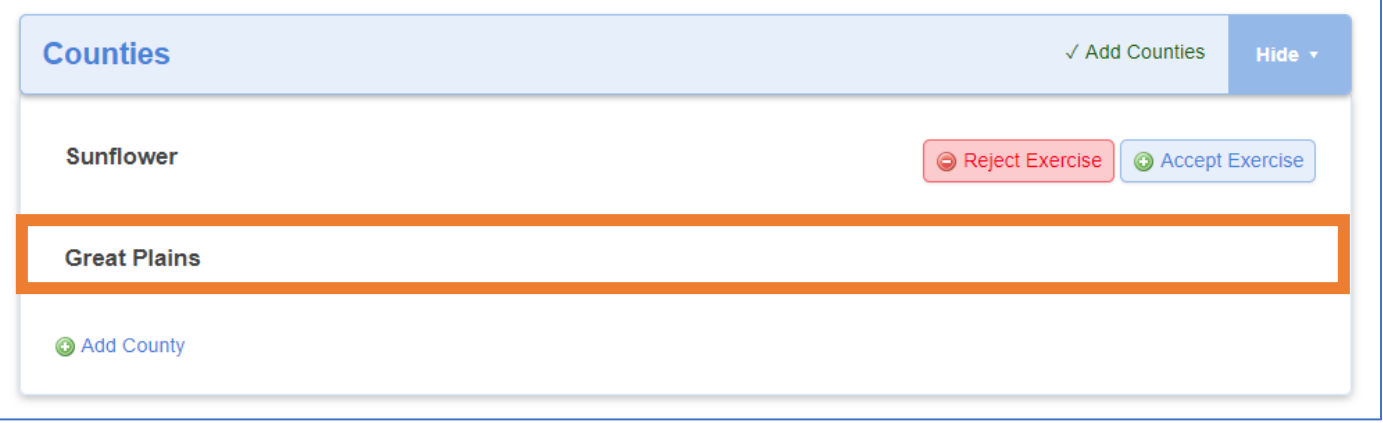